# **Logiciel de configuration SafeRoute**

Manuel du logiciel

**060327 45532/14958 - 05/2023**

# **Contenu**

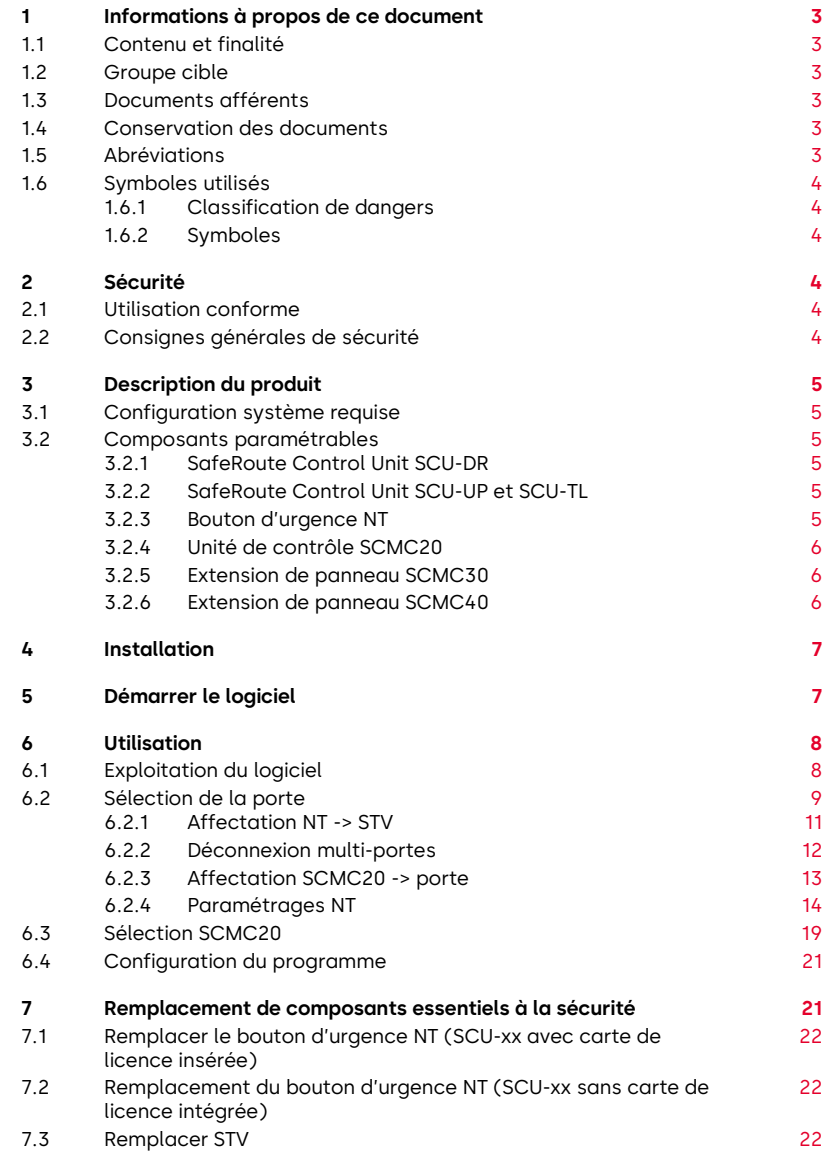

# <span id="page-2-0"></span>**1 Informations à propos de ce document**

# **1.1 Contenu et finalité**

<span id="page-2-1"></span>Ce document contient des informations et des instructions pour l'installation et le fonctionnement du logiciel de configuration SafeRoute et complète les instructions du système SafeRoute.

### **1.2 Groupe cible**

<span id="page-2-2"></span>Ce document est destiné aux installateurs et aux techniciens mandatés par dormakaba pour procéder à la mise en place, l'exploitation, la maintenance et le test d'un système SafeRoute.

# **1.3 Documents afférents**

<span id="page-2-3"></span>Les documents suivants font partie de la documentation complète du système et doivent être pris en compte :

- le manuel du système SafeRoute Mini, Basic et Standard
- le manuel du système SafeRoute Premium
- le manuel TMS-Soft®
- les instructions de montage et documents pour les différents composants installés
- le manuel d'utilisation du système SafeRoute Mini, Basic et Standard
- le manuel d'utilisation du système SafeRoute Premium
- le registre de contrôle du système SafeRoute
- <span id="page-2-4"></span>la déclaration de conformité des composants homologués

#### **1.4 Conservation des documents**

Ce document et les autres pièces y afférentes doivent être remis à l'exploitant après la mise en service du système. L'exploitant doit conserver les documents pendant toute la durée de fonctionnement de celui-ci et les mettre à la disposition des personnes chargées de vérifier et d'entretenir le système de porte de secours.

## **1.5 Abréviations**

<span id="page-2-5"></span>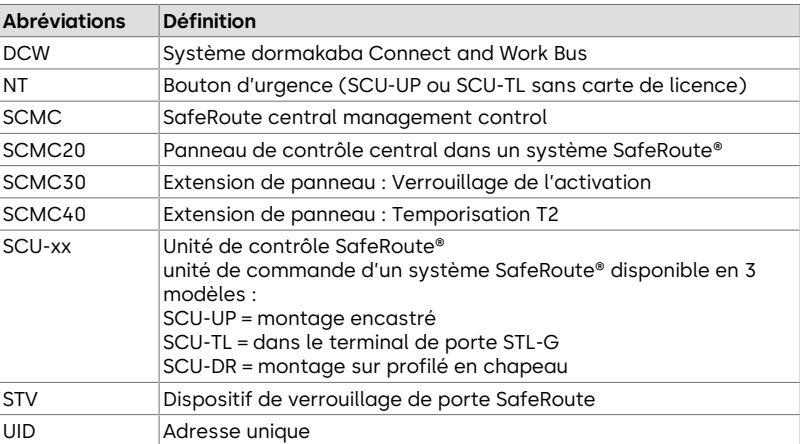

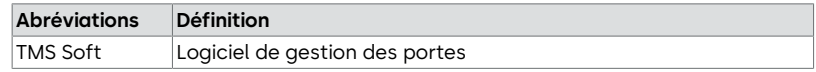

- <span id="page-3-0"></span>**1.6 Symboles utilisés**
- **1.6.1 Classification de dangers**

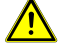

### <span id="page-3-1"></span> **DANGER**

**Indique une situation dangereuse imminente qui, si elle n'est pas évitée, peut entraîner la mort ou des blessures graves.**

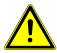

## **AVERTISSEMENT**

**Indique une situation potentiellement dangereuse qui, si elle n'est pas évitée, pourrait entraîner la mort ou des blessures graves.**

## **1.6.2 Symboles**

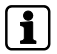

<span id="page-3-2"></span>Conseils d'application, informations utiles

# <span id="page-3-3"></span>**2 Sécurité**

La configuration des systèmes de sécurité des issues de secours doit permettre une évacuation sans obstacle des personnes en cas de danger. Respecter les réglementations et directives spécifiques à chaque pays.

# **2.1 Utilisation conforme**

<span id="page-3-4"></span>Le logiciel de configuration SafeRoute sert exclusivement à régler les paramètres de sécurité des systèmes SafeRoute. L'utilisation conforme implique le respect de toutes les informations contenues dans le présent document et dans les autres documents applicables (voir également [Documents afférents](#page-2-3) [[}](#page-2-3) [1.3\]](#page-2-3)).

# **2.2 Consignes générales de sécurité**

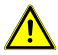

# <span id="page-3-5"></span> **DANGER**

#### **Danger de mort dû à des voies d'évacuation bloquées**

S'ils sont mal utilisés, les appareils et composants assemblés ainsi que leurs réglages risquent d'entraver l'évacuation des personnes en cas d'urgence.

• Le montage, la mise en service, le contrôle et la maintenance du système de sécurité des issues de secours doivent être exécutés uniquement par des personnes autorisées par dormakaba.

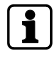

Utiliser uniquement le logiciel de configuration SafeRoute dans la version 1.0.016 ou supérieure officiellement validée par dormakaba.

# <span id="page-4-0"></span>**3 Description du produit**

Le logiciel de configuration SafeRoute est un logiciel complémentaire à TMS-Soft 5.0.xxx et il sert exclusivement à régler les paramètres de sécurité dans un système SafeRoute. Pour ce faire, le logiciel accède à la base de données TMS-Soft® et aux appareils du système SafeRoute. De plus amples informations sur les composants paramétrables sont à trouver dans les instructions du système SafeRoute Mini, Basic et Standard et dans les instructions du système SafeRoute Premium (voir [Documents afférents](#page-2-3) [[}](#page-2-3) [1.3\]](#page-2-3))

Ce document se réfère au logiciel de configuration SafeRoute, dans la version 1.0.018 actuelle. Si vous utilisez la version précédente 1.0.016, certaines des fonctionnalités décrites ci-dessous peuvent ne pas être disponibles. dormakaba recommande d'utiliser toujours la dernière version du logiciel de configuration. La version actuelle du logiciel est disponible en cliquant sur le lien suivant (Téléchargement de produit > Logiciel) :

[https://www.dormakaba.com/de-de/produkte-loesungen/produkte/tuertechnik/](https://www.dormakaba.com/de-de/produkte-loesungen/produkte/tuertechnik/fluchtwegsysteme-/tms-soft-398220) [fluchtwegsysteme-/tms-soft-398220](https://www.dormakaba.com/de-de/produkte-loesungen/produkte/tuertechnik/fluchtwegsysteme-/tms-soft-398220)

# **3.1 Configuration système requise**

- <span id="page-4-1"></span>• Logiciel PC TMS Soft pour la gestion des portes
- Ordinateur avec système d'exploitation Windows 10
- Processeur à partir d'1 GHz
- Mémoire de travail d'au moins 3 Go
- <span id="page-4-2"></span>• Espace libre sur le disque dur d'au moins 5 Go

#### **3.2 Composants paramétrables**

#### **3.2.1 SafeRoute Control Unit SCU‑DR**

<span id="page-4-3"></span>L'unité SCU‑DR qui contient la carte de licence constitue la commande du système SafeRoute. Il est possible de raccorder jusqu'à 4 boutons d'urgence (SCU-UP ou SCU-TL sans carte de licence) et jusqu'à quatre dispositifs de verrouillage de porte STV xxx. Seul le mode du système d'alarme central peut être paramétrée sur l'unité SCU-DR, qui commande tous les dispositifs de verrouillage de porte STV xxx raccordés.

#### **3.2.2 SafeRoute Control Unit SCU‑UP et SCU‑TL**

<span id="page-4-4"></span>L'unité SCU‑UP ou SCU‑TL, qui contient la carte de licence, est l'unité de commande du système SafeRoute. Il est possible de raccorder jusqu'à quatre boutons d'urgence (SCU-UP ou SCU-TL sans carte de licence) et jusqu'à quatre dispositifs de verrouillage de porte STV xxx.

#### **3.2.3 Bouton d'urgence NT**

<span id="page-4-5"></span>L'unité SCU-UP ou SCU-TL, qui n'intègre pas de carte de licence, peut être raccordée comme bouton d'urgence NT à une unité de contrôle SafeRoute SCU-xx via le bus DCW.

# **3.2.4 Unité de contrôle SCMC20**

<span id="page-5-0"></span>Le panneau de commande central SCMC20 permet de débloquer jusqu'à 64 portes d'issues de secours SafeRoute relevant de la sécurité (bouton d'urgence central). Conditions préalables :

- Les unités de contrôle SafeRoute SCU-xx des portes d'issues de secours intègrent la carte de licence Premium.
- Tous les appareils doivent être connectés à LON et l'affectation doit être effectuée via TMS-Soft.
- Les portes d'issues de secours sont connectées et correctement affectées via LON (voir [Affectation SCMC20 -> porte](#page-12-0) [ $\blacktriangleright$  [6.2.3\]](#page-12-0) et/ou [Sélection SCMC20](#page-18-0) [[}](#page-18-0) [6.3\]](#page-18-0)).
- Sans SCMC30 ni 40, l'affectation via LON n'est pas nécessaire.

Cette fonction est conforme à la norme EN 13637 et est soumise à la réglementation régionale en matière de construction.

#### **3.2.5 Extension de panneau SCMC30**

<span id="page-5-1"></span>L'extension de tableau SCMC30 permet de désactiver les boutons d'urgence au niveau des portes d'issues de secours. Conditions préalables :

- L'affectation correcte par LON-Binding est nécessaire.
- Les portes d'issues de secours peuvent être débloquées via l'unité de contrôle SCMC<sub>20</sub>.

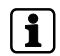

Cette fonction est conforme à la norme EN 13637 et est soumise à la réglementation régionale en matière de construction. Dans le domaine d'application de la norme EltVTR, le verrouillage de l'activation n'est pas autorisé. Pour les objets présentant des exigences particulières, une autorisation peut être accordée sous la forme d'une homologation en fonction de cas individuels (ZiE) par l'autorité supérieure de surveillance des constructions.

#### **3.2.6 Extension de panneau SCMC40**

<span id="page-5-2"></span>L'extension de tableau SCMC40 permet d'activer la déconnexion temporisée T2 au niveau des portes d'issues de secours. Conditions préalables :

- L'affectation correcte par LON-Binding est nécessaire.
- Les portes d'issues de secours peuvent être débloquées via l'unité de contrôle SCMC<sub>20</sub>.
- Les portes d'issues de secours sont dotées de la fonction de déconnexion temporisée T1.

Cette fonction est conforme à la norme EN 13637 et est soumise à la réglementation régionale en matière de construction. Dans le domaine d'application de la norme EltVTR, une temporisation d'activation du bouton d'urgence local n'est pas autorisée. Pour les objets présentant des exigences particulières, une autorisation peut être accordée sous la forme d'une homologation en fonction de cas individuels (ZiE) par l'autorité supérieure de surveillance des constructions.

# <span id="page-6-0"></span>**4 Installation**

Le logiciel est fourni sur une clé USB. Ce dernier a été analysé en usine avec un scanner anti-virus pour garantir son intégrité. dormakaba ne fournira aucune compensation en cas de problèmes si le logiciel est installé sur un ordinateur.

- 1. Double-cliquer sur le fichier d'installation « SafeRoute\_Windows\_Setup\_x\_x\_xxx.exe » (x\_x\_xxx = version, exemple : 1\_0\_018).
- 2. Sélectionner la version linguistique souhaitée.
- 3. Accepter le contrat de licence.
- 4. Sélectionner un répertoire d'installation ou confirmez le répertoire d'installation proposé.
- 5. Confirmer le raccourci vers le menu Démarrer ou définir un dossier.
- 6. Cliquer sur « Installer ».
- 7. Cliquer sur « Terminer » pour terminer l'installation.

# <span id="page-6-1"></span>**5 Démarrer le logiciel**

1. Lancer le logiciel de configuration SafeRoute à partir du menu Démarrer de dormakaba.

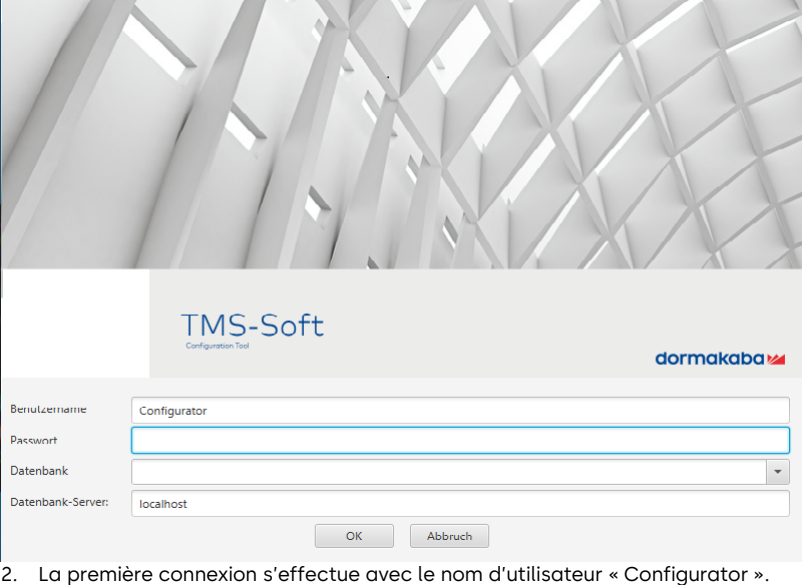

 $\Rightarrow$  L'écran de connexion apparaît :

- 3. Dans le champ mot de passe « dorma ».
- 4. Dans le champ « Datenbank » (base de données), saisir le nom de la base de données utilisée pour démarrer TMS-Soft.
- 5. Si la base de données se trouve sur le même ordinateur que TMS-Soft, saisir « localhost » dans le champ « Datenbank Server » (Serveur de base de données). Si la base de données se trouve sur un autre ordinateur, dans le champ « serveur de base de données », indiquez l'adresse IP de cet ordinateur.
- 6. Saisir l'adresse du port « 3306 » pour la base de données MySQL ou « 3307 » pour MariaDB après les deux points dans le champ « Datenbank Server » (Serveur de base de données).
	- $\Rightarrow$  La base de données MySQL est utilisée jusqu'à la version TMS-Soft 5.0.038. À partir de la version TMS-Soft 5.0.040, il est possible d'utiliser soit la base de données MySQL soit MariaDB lors de l'installation.
	- $\Rightarrow$  Le paramètre par défaut lors de l'installation est la base de données MariaDB.
- 7. Cliquez sur OK.
	- ð L'utilisateur est invité à insérer un nouveau mot de passe.

Le nouveau mot de passe peut également être l'ancien, mais avec pour conséquence que la prochaine connexion invitera à changer de mot de passe. L'invitation apparaît chaque fois que l'utilisateur est "Configurator" et que le mot de passe est "dorma". En cas d'attribution d'un nouveau mot de passe, une autre modification de mot de passe n'est possible que dans TMS-Soft.

 $\Rightarrow$  Les paramètres sont enregistrés et seront disponibles pour la prochaine fois connexion.

# <span id="page-7-0"></span>**6 Utilisation**

# <span id="page-7-1"></span>**6.1 Exploitation du logiciel**

Ne pas laisser le logiciel de configuration SafeRoute ouvert en permanence.

Terminer le logiciel une fois la configuration terminée.

Pour conclure, vérifier les fonctions de la porte.

Le logiciel de configuration SafeRoute est utilisé à l'aide des éléments de commande énumérés ci-dessous :

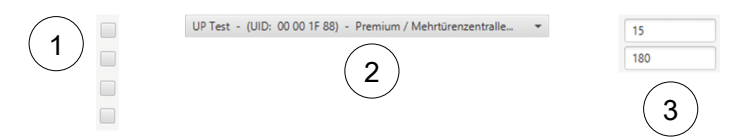

- 1 **Cases à cocher :** Les différentes cases à cocher peuvent être activées ou désactivées par un simple clic. Plusieurs cases à cocher peuvent être activées ou désactivées dans un groupe de cases.
- 2 **Menu déroulant :** Après avoir cliqué dans le champ, diverses options de sélection sont disponibles.
- 3 **Champ paramètre :** Les paramètres souhaités peuvent être saisis ici dans les limites de caractères autorisées. Les nombres non autorisés (par exemple, les nombres décimaux) ne peuvent pas être saisis.

# <span id="page-8-0"></span>**6.2 Sélection de la porte**

```
Türauswahl-
     UP Test - (UID: 00 00 1F 88) - Premium / Mehrtürenzentralle...
                                                                              \Omega
```
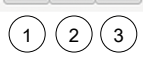

Toutes les portes d'issues de secours de la base de données TMS-Soft peuvent être sélectionnées dans le menu déroulant. Pour chaque porte, l'UID et la licence de l'unité de contrôle SafeRoute SCU-xx connectée s'affichent.

Seuls les appareils qui sont correctement configurés avec le TMS-Soft et qui peuvent communiquer avec celui-ci peuvent être paramétrés. Pendant le paramétrage avec le logiciel de configuration SafeRoute, le TMS-Soft et la passerelle TMS-PC doivent fonctionner.

Diverses options sont disponibles via les boutons situés à droite du menu déroulant :

- 1 Charger à nouveau la porte.
- 2 Attribuer le code d'accès actuel (voir [Modifier le code d'accès](#page-18-1) [[}](#page-18-1) [6.2.4.7\]](#page-18-1)) à un périphérique avec un code d'accès par défaut.

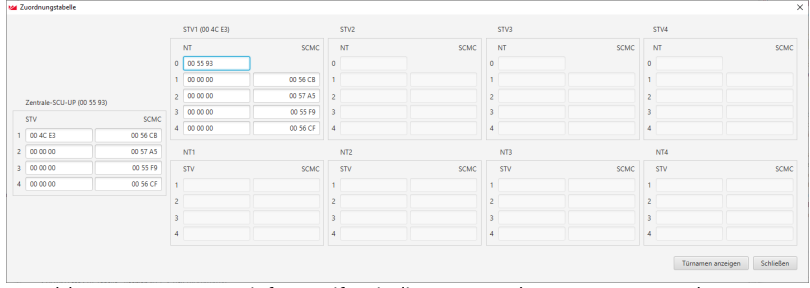

3 Afficher le tableau d'affectation des UID de STV xx, SCU-xx et SCMCxx

Le tableau est purement informatif et indique, pour chaque porte, tous les systèmes de verrouillage de portes STV, les centrales SCU-xx, les boutons d'urgence SCU-xx et les SCMC20 affectés les uns aux autres avec leur adresse respective (adresse 1-4 pour les boutons d'urgence, les systèmes de verrouillage de portes et les appareils SCMC20 ; l'adresse 0 correspond toujours à la centrale). Lorsqu'un appareil est sélectionné, les UID des composants affectés sont lus directement et jusqu'au bout. La progression du processus d'exécution s'affiche. En cliquant sur « Afficher les noms de porte », le système bascule de l'UID vers les noms de porte. Si aucun code d'accès n'a encore été attribué aux dispositifs de verrouillage, la fenêtre suivante s'affiche avec la demande d'attribution d'un code d'accès :

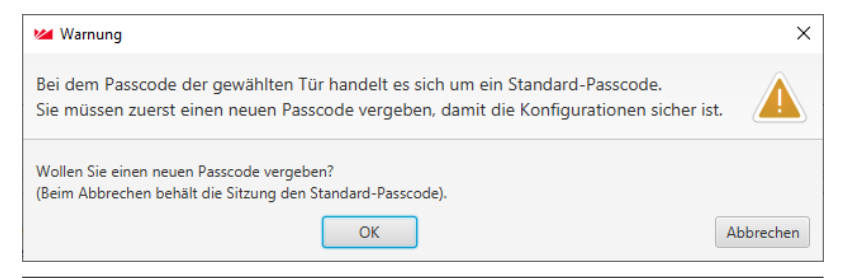

Tous les dispositifs de verrouillage sont paramétrés par défaut avec le code d'accès « 123456 ». Le code d'accès doit être composé de 6 chiffres et uniquement de chiffres. En l'absence d'un code d'accès valide, les paramètres de sécurité du logiciel de configuration SafeRoute ne peuvent pas être modifiés. Le code d'accès doit être par conséquent remis avec le carnet d'inspection à l'opérateur de l'installation.

Si vous avez perdu un code d'accès, le rétablissement de l'accès aux paramètres de sécurité n'est possible que grâce à une mise en service renouvelée (8 secondes de réinitialisation + 12 secondes de réinitialisation). Tous les réglages des paramètres sont réinitialisés aux paramètres d'usine (voir les instructions du système Mini, Basic, Standard).

#### **6.2.1 Affectation NT -> STV**

<span id="page-10-0"></span>1. Cliquer sur l'onglet « Affectation NT -> STV » dans la fenêtre suivante pour sélectionner les boutons d'urgence à affecter :

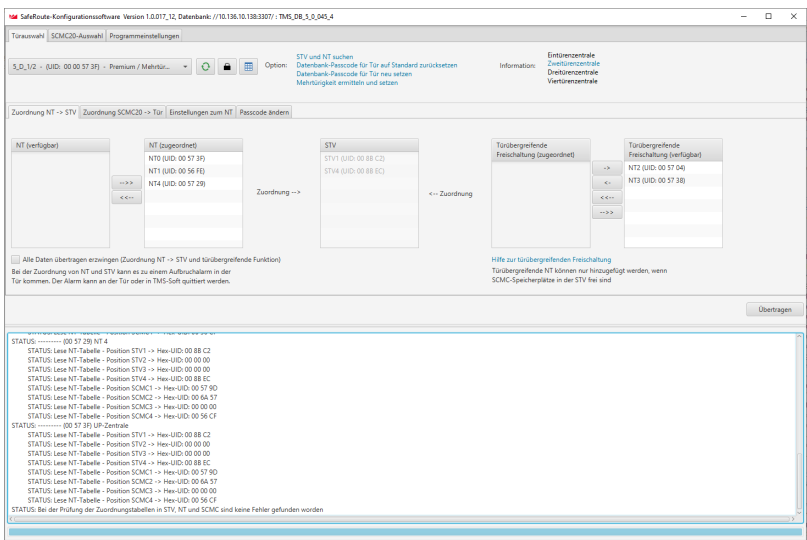

- $\Rightarrow$  Les verrouillages de porte SafeRoute affectés s'affichent dans la liste « STV ».
- ð Les UID de tous les boutons d'urgence SafeRoute non affectés s'affichent dans la liste « NT disponible ».
- ð Les UID de tous les boutons d'urgence SafeRoute affectés s'affichent dans la liste « NT disponible ».
- 2. Cliquer sur «-->>» pour affecter tous les UID du bouton d'urgence NT, ou cliquer sur «<<--» pour supprimer tous les UID des boutons d'urgence NT.
	- $\Rightarrow$  Seuls les boutons d'urgence disponibles peuvent être ajoutés ou retirés, car ces boutons d'urgence se trouvent sur 1 porte. Tous les boutons d'urgence sont soit affectés, soit supprimés.
- 3. Cliquer sur « Accepter » pour envoyer les paramètres modifiés.

## **6.2.2 Déconnexion multi-portes**

<span id="page-11-0"></span>La déconnexion multi-porte signifie que chaque bouton d'urgence au sein d'une porte multiple peut être affecté aux autres portes. Cela est possible avec l'activation multi-portes.

1. Sélectionnez le bouton d'urgence disponible et attribuez-la pour l'activation.

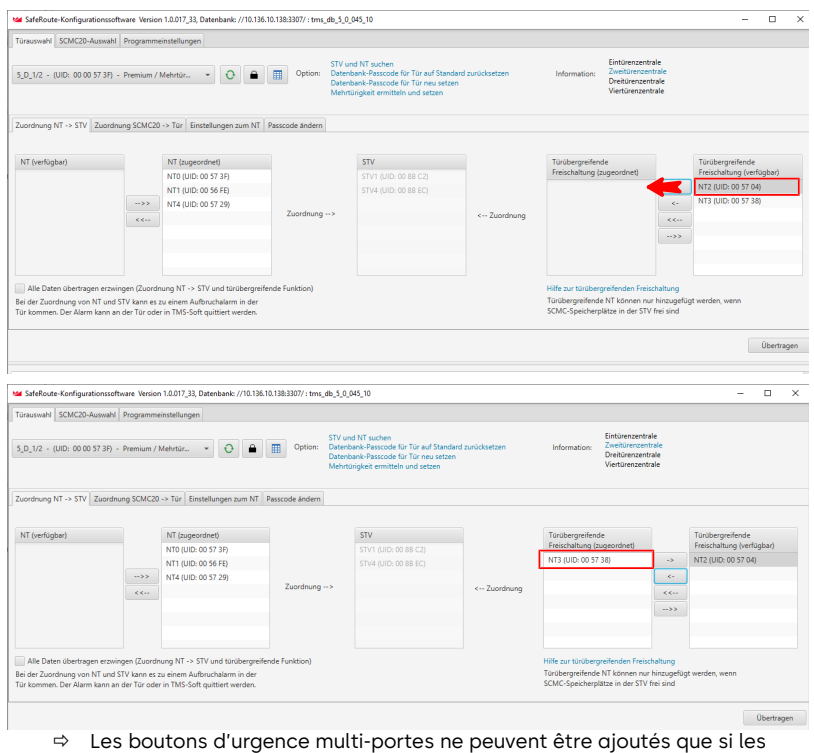

emplacements SCMC sont disponibles dans l'unité STV.

Si le SCMC20 est affecté et que des boutons d'urgence supplémentaires peuvent être définis, les SCMC20 doivent d'abord être affectés. Dans le 2ème Les boutons d'urgence transversaux sont attribués à l'étape.

 $\mathbf{H}$ 

#### **6.2.3 Affectation SCMC20 -> porte**

<span id="page-12-0"></span>Lorsqu'une erreur est détectée, les tableaux sont affichés dans la liste SCMC (affectée) et s'affichent en rouge.

1. Cliquer sur l'onglet « Assignation SCMC20 -> Porte » pour sélectionner le panneau de commande à assigner :

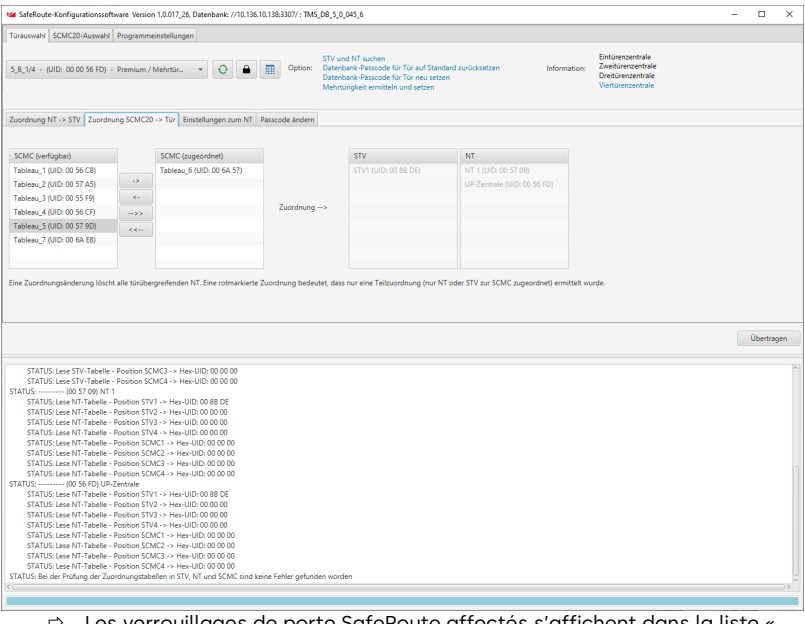

- Les verrouillages de porte SafeRoute affectés s'affichent dans la liste « STV ».
- $\Rightarrow$  Les boutons d'urgence SafeRoute affectés s'affichent dans la liste « NT ».
- ð La liste « SCMC (disponible) » affiche les UID de toutes les entrées de table SCMC20 non affectées (bouton d'urgence central).
- ð La liste « SCMC (affectée) affiche les UID de toutes les entrées de table SCMC20 affectées (bouton d'urgence central).
- ð En cas d'erreur de transfert, les SCMC sont affichés en rouge.

Un maximum de 4 SCMC20 peut être affecté à une porte.

Un SCMC20 dispose d'un interrupteur DIP pour régler l'adresse. Pour associer plus d'un SCMC20 à une porte, les adresses des SCMC20 doivent être différentes (voir notice d'assemblage SCMC20). Les SCMC20 sont affectés par analogie à l'adresse configurée sur l'espace de stockage SCMC.

- 2. Cliquer sur « -->> » pour affecter tous les UID des boutons d'urgence SCMC20, ou cliquer sur « <<-- » pour supprimer tous les UID des boutons d'urgence SCMC20.
- 3. Cliquer sur « -> » pour associer des UID uniques ou cliquer sur« <- » pour supprimer les UID individuels.
- 4. Cliquer sur « Accepter » pour envoyer les paramètres modifiés.

# **6.2.4 Paramétrages NT**

<span id="page-13-0"></span>Ces réglages sont effectués directement au niveau du matériel du bouton d'urgence et ne peuvent pas être désactivés par une réinitialisation, une nouvelle mise en service ou une mise à jour du firmware, mais uniquement par le logiciel de configuration SafeRoute. Si les utilisations sont modifiées, assurez-vous que le réglage ne reste pas activé involontairement.

Sur les appareils équipés d'un micrologiciel 1.9 (SCU-xx) et 1.5 (STV xxx), la suppression des paramètres de sécurité décrits (6.4) est également possible sans utiliser le logiciel de configuration par une réinitialisation de 20 secondes.

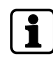

Pour que les SCMC20/30/40 puissent fonctionner, tous les appareils SCU connectés doivent avoir au moins la version 1.7.000 du firmware.

- 1. Cliquer sur l'onglet « Paramètres des boutons d'urgence NT » pour afficher les paramètres des différents boutons d'urgence NT et effectuer divers réglages pour les boutons d'urgence respectifs.
	- $\Rightarrow$  Les boutons d'urgence NT affectés s'affichent dans la liste « NT ».
	- ð « NT 0 » est le bouton d'urgence de l'unité de contrôle SafeRoute SCU-xx insérée.
	- ð « NT 1-4 » sont les boutons d'urgence supplémentaires raccordés à l'unité de contrôle SafeRoute SCU-xx via le bus DCW.

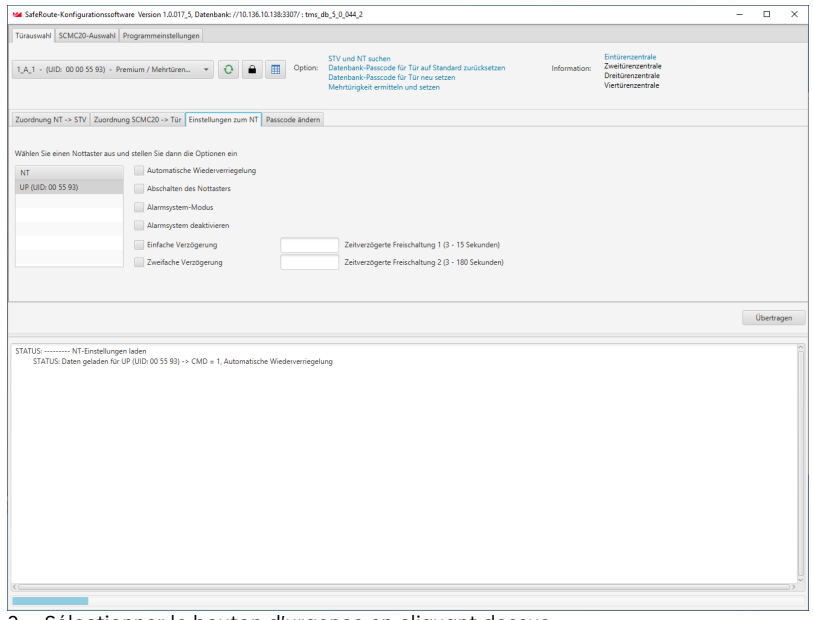

- 2. Sélectionner le bouton d'urgence en cliquant dessus.
- $\Rightarrow$  Les paramètres actuels sont extraits à partir du bouton d'urgence et affichés. Les paramètres sont disponibles en fonction de la carte de licence.

#### **6.2.4.1 Re-verrouillage automatique**

Si cette option est activée, l'alarme est automatiquement validée après 60 secondes. Le verrouillage électrique se réactive automatiquement lorsqu'une porte n'est pas ouverte après avoir appuyé sur le bouton d'urgence. Cette fonction ne peut être activée que si deux messages indépendants transmettent le statut de la porte (ouverte/fermée) à l'unité de commande. Ces contacts sont déjà intégrés pour le dispositif de verrouillage STV 1xx. Pour les systèmes de verrouillage de porte STV 2xx, 5xx et STV‑A, un contact magnétique supplémentaire doit être réglé et raccordé suivant les instructions d'installation respectives.

- ü Les unités de contrôle SafeRoute des portes d'issues de secours intègrent la carte de licence Basic, Standard ou Premium.
- 1. Cliquer sur la case à cocher « Re-verrouillage automatique » pour activer ou désactiver la fonction.
- 2. Cliquer sur « Accepter » pour envoyer le paramètre modifié.

Cette fonction est conforme à la norme EN 13637 et est soumise à la réglementation régionale en matière de construction. Dans le champ d'application de l'EltVTR, un re-verrouillage automatique n'est pas autorisé. Pour les objets présentant des exigences particulières, une autorisation peut être accordée sous la forme d'une homologation en fonction de cas individuels (ZiE) par l'autorité supérieure de surveillance des constructions.

#### **6.2.4.2 Désactivation du bouton d'urgence**

Si cette option est activée, la fonction « Désactiver le bouton d'urgence local » est activée.

- $\checkmark$  Une liaison LON-Binding est nécessaire (voir les instructions du système Premium).
- $\checkmark$  Les unités de contrôle SafeRoute SCU-xx des portes d'issues de secours intègrent la carte de licence Premium.
- ü L'unité de commande SCMC20 est complétée par le SCMC30.
- 1. Cliquer sur la case à cocher « Désactivation du bouton d'urgence » pour activer ou désactiver la fonction.
- 2. Cliquer sur « Accepter » pour envoyer le paramètre modifié.

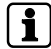

Cette fonction est conforme à la norme EN 13637 et est soumise à la réglementation régionale en matière de construction. Dans le domaine d'application de la norme EltVTR, le verrouillage de l'activation n'est pas autorisé. Pour les objets présentant des exigences particulières, une autorisation peut être accordée sous la forme d'une homologation en fonction de cas individuels (ZiE) par l'autorité supérieure de surveillance des constructions.

#### **6.2.4.3 Mode système d'alarme**

Lorsque cette option est activée, le système d'alarme fonctionne en mode « b », c'est-à-dire lorsque l'entrée du système d'alarme est déclenchée, une alarme sonore se déclenche. En cas d'annulation de la temporisation active, les portes sont déverrouillées directement. Seule l'activation verrouillée est annulée, les portes restent verrouillées et peuvent être déverrouillées localement.

Si cette option est désactivée, le système d'alarme fonctionne en mode « a » c'est-à-dire lorsque l'entrée du système d'alarme est déclenchée, une alarme sonore se déclenche. Tous les minuteurs de temporisation d'ouverture d'urgence et l'activation bloquée sont désactivés. Les systèmes de verrouillage concernés sont activés directement.

- ü Les unités de contrôle SafeRoute SCU‑xx des portes d'issues de secours intègrent la carte de licence Basic, Standard ou Premium.
- 1. Cliquer sur la case à cocher « Mode système d'alarme » pour activer ou désactiver la fonction.
- 2. Cliquer sur « Accepter » pour envoyer le paramètre modifié.

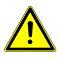

#### **DANGER**

#### **Danger de mort dû à des voies d'évacuation bloquées**

Jusqu'à la version 1.6.000 du firmware des unités SafeRoute SCU incluse, le « Mode système d'alarme » active une fonction différente de la norme EN 13637. Dans cette fonction, une alarme n'est signalée que lorsqu'un système d'alarme est déclenché. Les temporisations T1 et T2 en cours ainsi que la validation bloquée ne sont pas annulées !

- A partir de la version 1.7.000 du firmware des appareils SafeRoute SCU, le paramètre « Mode système d'alarme » active le mode « b » défini de manière normative dans la norme EN 13637.
- Si une application du mode « b » conforme à la norme EN 13637 est souhaitée, assurez-vous que tous les appareils SCU présents dans le système sont équipés de la version 1.7.000 ou supérieure du micrologiciel.
- En cas de mise à jour du firmware nécessaire à cet effet, adressez-vous à dormakaba.

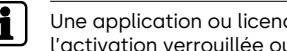

Une application ou licence correspondante est nécessaire pour les fonctions de l'activation verrouillée ou le retard d'ouverture d'urgence.

#### **6.2.4.4 Désactiver le système d'alarme**

Lorsque cette option est activée (cochée), l'entrée de l'unité SCU-UP/SCU-TL (In 2) est séparée de la fonction de système d'alarme et permet de paramétrer l'entrée analogiquement à In 1. Si cette option est désactivée (la taille n'est pas activée), l'entrée du système d'alarme de l'unité SCU-UP/SCU-TL (In 2) libère les verrouillages électriques connectés lorsque le système d'alarme est déclenché. L'entrée est surveillée pour détecter les courts-circuits et les coupures (sécurité de défaut unique). Le commutateur du système d'alarme sur le dispositif de verrouillage SCU-UP/SCU-TL doit être configuré pour la fonction sélectionnée suivant les instructions d'installation.

- ü Les unités de contrôle SafeRoute SCU‑UP/SCU-TL des portes d'issues de secours intègrent la carte de licence Basic, Standard ou Premium.
- 1. Cliquer sur la case à cocher « Désactiver le système d'alarme » pour activer ou désactiver la fonction.

2. Cliquer sur « Accepter » pour envoyer le paramètre modifié.

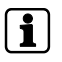

L'interrupteur S5 de l'unité SCU-UP/SCU-TL doit être en position « B ». « B » = système d'alarme non raccordé (désactivé), voir notice d'assemblage SCU-UP/ STL-G.

#### **6.2.4.5 Temporisation simple**

Lorsque cette option est activée, les verrouillages électriques raccordés ne sont désactivés de manière sûre qu'après l'écoulement du délai de temporisation défini, lorsqu'un bouton d'urgence est actionné et qu'une alarme sonore et visuelle se déclenche.

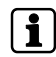

Cette fonction est conforme à la norme EN 13637 et est soumise à la réglementation régionale en matière de construction. Dans le domaine d'application de la norme EltVTR, une temporisation d'activation du bouton d'urgence local n'est pas autorisée. Pour les objets présentant des exigences particulières, une autorisation peut être accordée sous la forme d'une homologation en fonction de cas individuels (ZiE) par l'autorité supérieure de surveillance des constructions.

- ü Les unités de contrôle SafeRoute SCU‑xx des portes d'issues de secours intègrent la carte de licence Basic ou Standard avec l'application supplémentaire « Temporisation T1 » ou la carte de licence Premium.
- 1. Cliquer sur la case à cocher « Temporisation simple » pour activer ou désactiver la fonction.
- 2. Saisir la temporisation T1 en secondes dans le champ derrière la case à cocher. La valeur minimale est 3, la valeur maximale 255.
- 3. Cliquer sur « Accepter » pour envoyer le paramètre modifié.

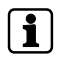

La valeur maximale de la temporisation T1 suivant la norme EN 13637 est ≤ 15 secondes.

#### **6.2.4.6 Double temporisation**

Lorsque cette option est activée, les verrouillages électriques raccordés ne sont désactivés de manière sûre qu'après l'expiration de la temporisation définie T1 lorsqu'un bouton d'urgence est actionné et qu'une alarme sonore et visuelle se déclenche. Si la temporisation T1 est en cours, l'extension de tableau SCMC40 peut être utilisée pour prolonger la temporisation une fois par la temporisation T2 jusqu'à son activation.

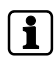

Cette fonction est conforme à la norme EN 13637 et est soumise à la réglementation régionale en matière de construction. Dans le domaine d'application de la norme EltVTR, une temporisation d'activation du bouton d'urgence local n'est pas autorisée. Pour les objets présentant des exigences particulières, une autorisation peut être accordée sous la forme d'une homologation en fonction de cas individuels (ZiE) par l'autorité supérieure de surveillance des constructions.

- ü Les unités de contrôle SafeRoute SCU‑xx des portes d'issues de secours intègrent la carte de licence Premium.
- ü L'unité de commande SCMC20 est complétée par le SCMC40.
- $\checkmark$  Toutes les portes sont connectées à LON.
- ü La variable réseau « Heartbeat » de SCMC20 est programmée via LON-Binding suivant les instructions d'utilisation (voir le manuel du système Premium).
- 1. Cliquer sur la case à cocher « Double temporisation » pour activer ou désactiver la fonction.
- 2. Saisir la temporisation T2 en secondes dans le champ derrière la case à cocher. La valeur minimale est 3, la valeur maximale 255.
- 3. Cliquer sur « Accepter » pour envoyer le paramètre modifié.

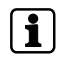

La valeur maximale de la temporisation T2 suivant la norme EN 13637 est ≤ 180 secondes.

#### **6.2.4.7 Modifier le code d'accès**

- <span id="page-18-1"></span>1. Cliquer sur l'onglet « Modifier le code d'accès » pour définir un code d'accès spécifique et affecter ce code d'accès à la porte.
- 2. Cliquer sur « OK » pour attribuer un nouveau code d'accès, ou cliquer sur « Annuler » pour continuer avec le code d'accès par défaut.

Tous les dispositifs de verrouillage sont paramétrés par défaut avec le code d'accès « 123456 ». Le code d'accès doit être composé de 6 chiffres et uniquement de chiffres. En l'absence d'un code d'accès valide, il est impossible de modifier les paramètres de sécurité avec le logiciel de configuration SafeRoute. Le code d'accès doit être par conséquent remis avec le carnet d'inspection à l'opérateur de l'installation.

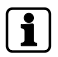

Si vous avez perdu un code d'accès, le rétablissement de l'accès aux paramètres de sécurité n'est possible que grâce à une mise en service renouvelée. Tous les réglages des paramètres sont réinitialisés aux réglages d'usine (voir les instructions du système Mini, Basic, Standard).

# **6.3 Sélection SCMC20**

<span id="page-18-0"></span>Les portes pour lesquelles une affectation incomplète est détectée sont affichées dans la liste « SCMC (affecté) » et affichées en rouge.

- 1. Cliquer sur l'onglet « Sélection SCMC » pour modifier l'occupation des portes d'un SCMC20.
- 2. Si vous souhaitez qu'une erreur s'arrête en cas d'erreur et que la porte suivante ne s'arrête pas, appuyez sur le bouton « Annuler une erreur ». **L'annulation** se réfère au bouton « Transférer » (transfert des portes affectées).

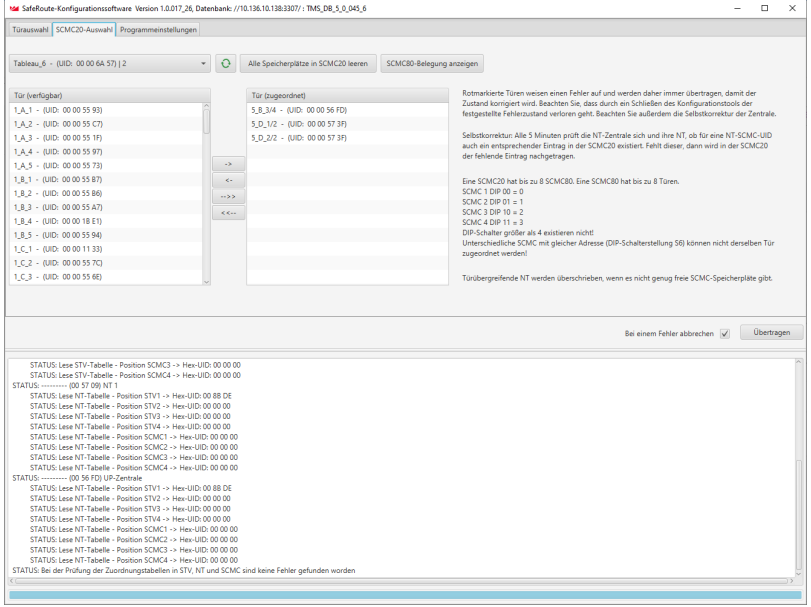

- ð La liste « Porte (disponible) » répertorie toutes les portes de licence premium et les portes LON qui existent dans la base de données TMS-Soft.
- ð La liste « Porte (commande) » répertorie toutes les portes de licence premium et les portes LON qui sont déjà associées à un SCMC20.
- $\Rightarrow$  Après la transmission, les portes restent configurées dans les listes (porte disponible, SCMC affecté).
- $\Rightarrow$  Les transferts incorrects s'affichent en rouge et les transferts corrects s'affichent en vert.
- $\Rightarrow$  Les portes marquées rouges sont toujours tentées de transmettre.

Un problème de communication momentané peut être résolu en cliquant à nouveau sur « Transférer ».

Si l'erreur persiste (problème technique) : vérifier si tout est connecté correctement.

#### **Conditions d'affichage de la liste disponible :**

La porte est affectée à un module LON dans le TMS Soft.

Une porte qui existe dans le SCMC20 mais n'est pas présente dans la base de données TMS-Soft est affichée dans la liste « Porte affectée » appelée « Inconnu - (UID de la porte) ». Dans le cas du SCMC20, le réinitialiser au moyen de 8 secondes de réinitialisation (à l'arrière du micro-poussoir) ou supprimer de la visualisation la porte problématique dans le TMS-Soft .

Une porte qui existe dans le SCMC20 mais n'est affectée à aucun module LON dans le logiciel TMS-Soft s'affiche dans la liste « Porte affectée » avec le nom « Inactif - (UID de la porte) ».

Ce problème doit être résolu dans le TMS-Soft.

Chaque SCMC20 peut gérer jusqu'à 8 SCMC80. Chaque SCMC 80 peut visualiser et contrôler jusqu'à 8 portes. Réglage des commutateurs DIP, voir notice d'assemblage SCMC20

Différents SCMC20 avec la même adresse (position de commutateur DIP S6) ne peuvent pas être attribués à la **même** porte.

# **6.4 Configuration du programme**

<span id="page-20-0"></span>Dans cet onglet, 3 fonctions sont disponibles :

- Choix de la langue (allemand ou anglais)
- Recharger la sélection de la porte et la sélection SCMC20 à partir de la base de données - Exécuter
- Ouvrir le manuel

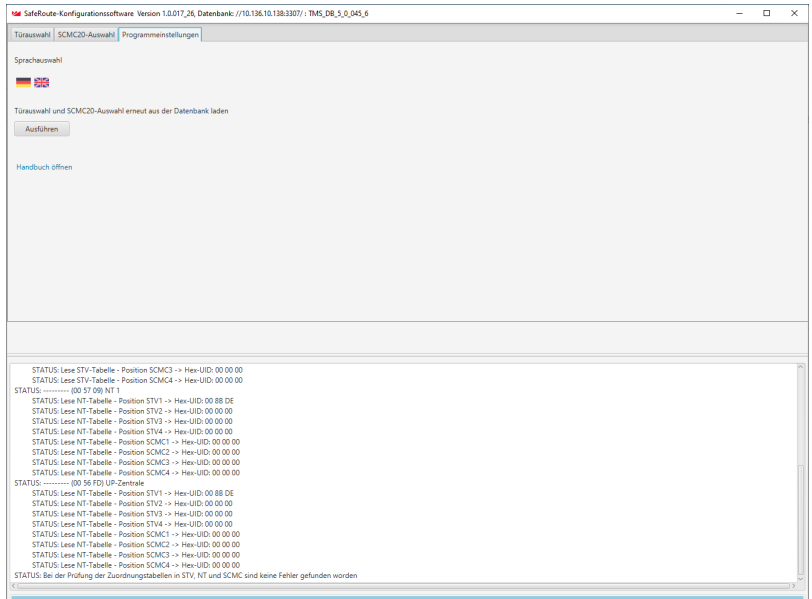

# <span id="page-20-1"></span>**7 Remplacement de composants essentiels à la sécurité**

Grâce au logiciel de configuration SafeRoute, les composants essentiels à la sécurité peuvent être remplacés sans qu'une nouvelle mise en service soit nécessaire.

Si des composants de sécurité d'une porte sont remplacés, l'affectation de tous les SCMC20 (le cas échéant) à la porte concernée doit également être reconfigurée (voir [Sélection SCMC20](#page-18-0) [[}](#page-18-0) [6.3\]](#page-18-0)).

Les appareils plus récents peuvent être mis en service sans perte de paramétrages individuels, de sorte que le logiciel de configuration pour remplacer les boutons d'urgence et les verrouillages de porte n'est pas nécessaire. Pour utiliser cette fonction, il est nécessaire de s'assurer que tous les dispositifs de sécurité du bus DCW ont au moins les dispositifs de micrologiciel 1.9 (boutons d'urgence SCU, centrales SCU, terminaux STL-G) et 1.5 (verrouillage de porte STV, adaptateur STV-A) (voir le manuel du système).

## <span id="page-21-0"></span>**7.1 Remplacer le bouton d'urgence NT (SCU-xx avec carte de licence insérée)**

- 1. Dans ce cas, le système doit être réinitialisé (voir les instructions du système SafeRoute Mini, Basic et Standard).
- 2. Les affectations et les paramètres doivent être reconfigurés (description au chapitre « 6 faire fonctionner le logiciel »).

# <span id="page-21-1"></span>**7.2 Remplacement du bouton d'urgence NT (SCU‑xx sans carte de licence intégrée)**

- 1. Remplacer l'unité SCU‑xx. Conserver l'adresse DCW du composant à remplacer (interrupteur DIP). Respecter les instructions d'installation, les consignes de sécurité et les instructions système correspondantes.
- 2. Démarrer le logiciel de configuration SafeRoute.
- 3. Cliquer sur l'onglet « affectation NT » (voir [Affectation NT -> STV](#page-10-0) [ $\triangleright$  [6.2.1\]](#page-10-0)).
- 4. Sélectionner la porte correspondante dans le menu déroulant sous l'onglet « Sélection de la porte ».
	- ð Dans la liste « NT affecté », les UID de tous les boutons d'urgence SafeRoute affectées pour cette porte s'affichent, c'est-à-dire l'UID du SCU-xx ajouté au moment du remplacement.
	- ð Dans la liste « NT disponible », les UID de tous les boutons d'urgence SafeRoute disponibles pour cette porte s'affichent, c'est-à-dire l'UID du SCU-xx ajouté au moment du remplacement.
- 5. Cliquer sur «<<--» pour supprimer tous les UID dans « NT affecté ».
	- $\Rightarrow$  Dans la liste « NT disponible », seuls les UID des boutons d'urgence SafeRoute présents dans le système s'affichent maintenant. Le SCU-xx supprimé lors du remplacement n'est plus indiqué.
- 6. Cliquer sur « -->> » pour réaffecter tous les boutons d'urgence SafeRoute disponibles.
- 7. Cliquer sur « Accepter » pour envoyer le paramètre modifié.
- 8. Répéter les étapes 5 à 7 pour chaque type de porte concerné.
- 9. Documenter le remplacement effectué pour tous les modèles de portes et tous les dispositifs concernés dans le carnet d'inspection de l'installation.
- 10. Si le bouton d'urgence remplacé est également commandé par un SCMC20, l'affectation à celui-ci doit être effectuée.

## **7.3 Remplacer STV**

- <span id="page-21-2"></span>1. Remplacer le STV. Conserver l'adresse DCW du composant à remplacer (interrupteur DIP). Respecter les instructions d'installation, les consignes de sécurité et les instructions système correspondantes.
- 2. Démarrer le logiciel de configuration SafeRoute.
- 3. Cliquer sur l'onglet « affectation NT » (voir [Affectation NT -> STV](#page-10-0) [ $\blacktriangleright$  [6.2.1\]](#page-10-0)).
- 4. Sélectionner la porte correspondante dans le menu déroulant sous l'onglet « Sélection de la porte ».
	- ð Dans la liste « NT affecté », aucun UID du bouton d'urgence SafeRoute ne s'affiche car aucun UID n'a encore assigné au dispositif de remplacement de cette porte.
- ð Dans la liste « NT disponible », les UID de tous les boutons d'urgence SafeRoute disponibles pour cette porte s'affichent, à savoir les UID des boutons d'urgence SafeRoute qui ont été assignés au verrouillage de porte STV remplacé.
- 5. Cliquer sur « -->> » pour réaffecter tous les boutons d'urgence SafeRoute disponibles.
- 6. Cliquer sur « Accepter » pour envoyer le paramètre modifié.
- 7. Répéter les étapes 5 à 6 pour chaque type de porte concerné.
- 8. Documenter le remplacement effectué pour tous les modèles de portes et tous les dispositifs concernés dans le carnet d'inspection de l'installation.
- 9. Si le bouton d'urgence remplacé est également commandé par un SCMC20, l'affectation à celui-ci doit être effectuée.

060327 45532/14958 - 05/2023 Copyright © dormakaba 2023

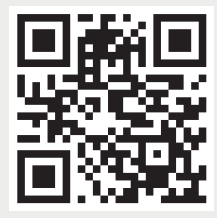

www.dormakaba.com

dormakaba Deutschland GmbH DORMA Platz 1 58256 Ennepetal Allemagne Siège social : +49 2333 793-0 Service DE : 0800 524 0246

www.dormakaba.com